# <span id="page-0-0"></span>AUTOSAVE BRIEF DESCRIPTION

Document version: 2020-08-03

## Table of Contents

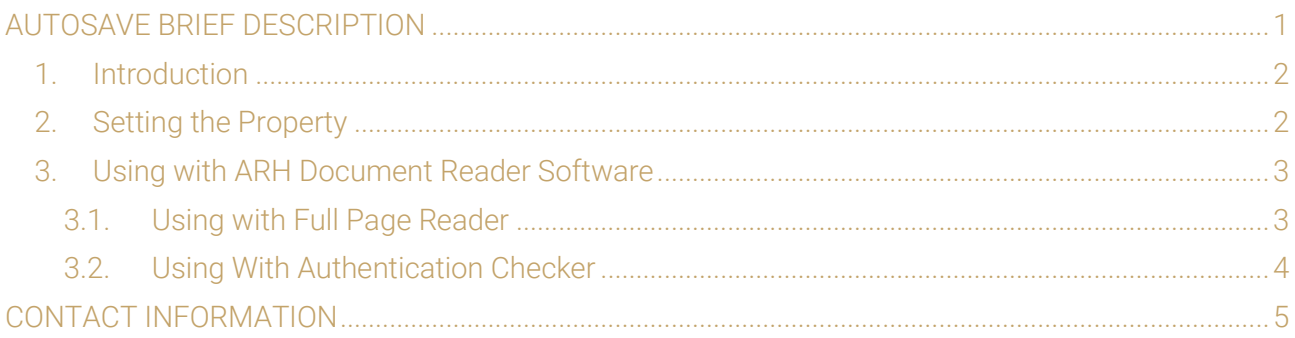

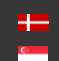

SENDINFO@ARH.HU WWW.ADAPTIVERECOGNITION.COM

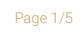

## <span id="page-1-0"></span>1. INTRODUCTION

The **autosave** feature was implemented to make it possible for the customers to automatically save the scanned document if it was unrecognized, incorrectly recognized or the reading was out of the desired range of accuracy, by sending the corresponding data to ARH for further analysis. The feature automatically saves the scan being made to an encrypted ZIP format to prevent the access of unauthorized users to any sensitive data stored within - ARH R&D team has access exclusively.

# <span id="page-1-1"></span>2. SETTING THE PROPERTY

#### a) saving encrypted zip

From software version pr-2.1.9. and above, the EncZip (ecz) format is to be selected in the SDK. The filename will be determined by the user.

In the Full Page Reader app the format can be selected, in the Authentication Checker the ecz extension can be specified by using the **EASY SAVE** feature for such purposes. The filename will be determined by the user.

## b) autosave

The saving process takes place in the background by setting the **autosave/path** and the **autosave/filter** properties.

Filter value = 1, the saving process is automatically launched after the scanning

Filter value = 2, if it is recommended by OData, the saving process is launched after calling the engine. If the engine is called more than once, the user can save the data each time.

If saving the ecz is not necessary, a 0 byte txt file will be created instead.

The name of the automatically created file will be a timestamp MAC address GUID.

#### E Example

```
<autosave>
     <path value="c:\Users\john.smith\Desktop\"/>
     <filter value="2"/>
</autosave>
```
**OData description** – not encrypted but it can change anytime, it is not part of the SDK

### 1 digit: engine awareness The lower the value, the more probable it will be that the data is going to be saved. With a UV image included it likely returns a lower value than without. When reading MRZ the value is "f", in this case the engine does not try to recognize the type.

- **2. digit:** VIZ authentication The lower the value, the more probable it will be that the data is going to be saved.
- 3. digit: checksum bit If it is not 0 it is going to be saved.
- 4. digit: checksum bit If it is not 0 it is going to be saved.

When evaluating the OData, there is a possibility that correct readings will be saved for future reference.

Page 2/5

# <span id="page-2-0"></span>3. USING WITH ARH DOCUMENT READER SOFTWARE

## <span id="page-2-1"></span>3.1. USING WITH FULL PAGE READER

- 1. Open the Full Page Reader application
- 2. On the OPTIONS / GENERAL tab select ENABLE EASY SAVE then set the filename and path. After that, the software creates the filename automatically based on the configured template, then saves the .zip to the specified location. If the AUTOSAVE feature is turned on the results of all scanning processes will be saved automatically.

## **D** Note

If the **filename** contains an extension, the program saves it in the corresponding format.

Through EASY SAVE the ZIP files can be saved to the local file system, or they can be sent to remote systems through ftp, ftps, http, https, smtp protocols. In order to use this feature, the matching URL needs to be typed to the path (e.g. ftps://ftp.myserver.com/shares), the user settings can be entered by pressing the settings button afterwards.

### **D** Note

The given password is not saved on the computer, it needs to be typed in manually after each program launch.

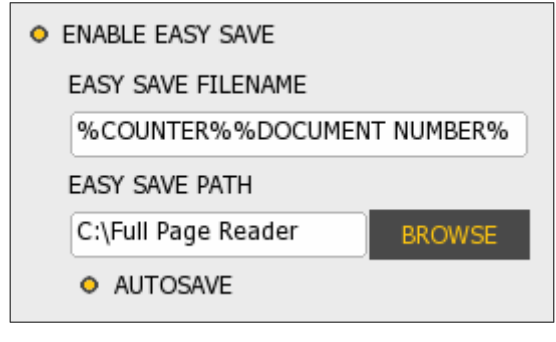

Page 3/5

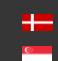

## <span id="page-3-0"></span>3.2. USING WITH AUTHENTICATION CHECKER

- 1. Open the Authentication Checker application
- 2. Click on the [OPTIONS] button
- 3. Turn AUTOSAVE on and set the FILE NAME and PATH to save the results of all scanning processes automatically. The software will create the filename based on the configured template then saves the .zip to the specified location.

## **D** Note

When using **EASY SAVE**, determine the filename syntax and path before the first scanning. This option will save every scanning to the same location.

## ! Important

If the **AUTOSAVE** is not turned on, the saving process will be skipped.

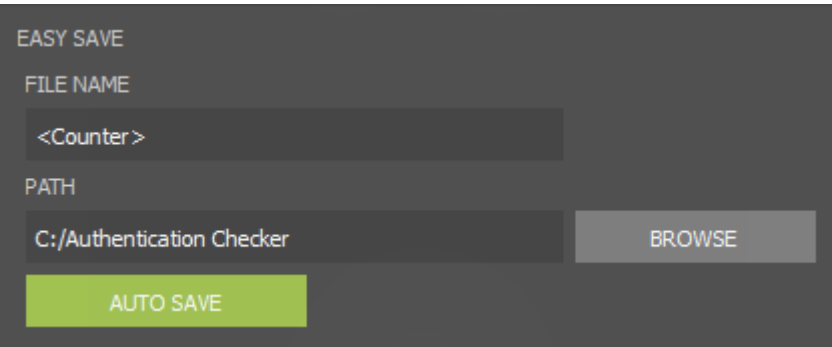

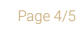

**Adaptive Recognition America** Adaptive Recognition **Hungary** Ė

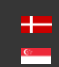

SENDINFO@ARH.HU WWW.ADAPTIVERECOGNITION.COM

# Contact Information

<span id="page-4-0"></span>ARH Inc. **ARH America Corp.** 

Headquarters: ARH America: ARH America: Service Address:<br>ARH Inc. ARH America Corn. ARH Inc. ARH Inc. Alkotás utca 41 HU-<br>28059 US Highway 19 North Suite 203 Ipari Park HRSZ1113/1 HU 1123 Budapest Hungary Clearwater, FL 33761 2074 Perbál Hungary Phone:+3612019650 Phone: (727) 724-4219 Phone: +36 1 2019650 Fax: +36 1 201 9651 Fax: (727) 724-4290 E-mail: [rmarequest@arh.hu](mailto:rmarequest@arh.hu) Web[: www.arh.hu](http://www.arh.hu/) Web: [www.adaptiverecognition.com](http://www.adaptiverecognition.com/)

ARH Technical Support System (ATSS) is designed to provide you the fastest and most proficient assistance, so you can quickly get back to business.

Information regarding hardware, software, manuals and FAQ are easily accessible for customers who previously registered to enter the dedicated ATSS site. Besides offering assistance, the site is also designed to provide maximum protection while managing your business information and technical solutions utilized.

#### New User

If this is your first online support request, please create an account by clicking on this [link.](http://atssregistration.arh.hu/)

#### Returning User

All registered ATSS customers receive a personal access link via e-mail. If you previously received a confirmation message from ATSS, it contains the embedded link that allows you to securely enter the support site.

If you need assistance with login or registration, please contact [atsshelp@arh.hu f](mailto:atsshelp@arh.hu)or help.

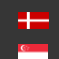